# **Инструкция по авторизации в LMS Moodle для преподавателей при работе с онлайн курсами «История России (Всеобщая история)», «Безопасность жизнедеятельности»**

Наберите в браузере адрес сайта **https://sdo.uspu.ru**

Работа с системой начинается с инициализации. Вызов диалога «Вход в систему ДО» осуществляется с помощью ссылки «Вход», расположенной в строке «Вы не прошли идентификацию (Вход)», расположенную в верхнем правом углу окна.

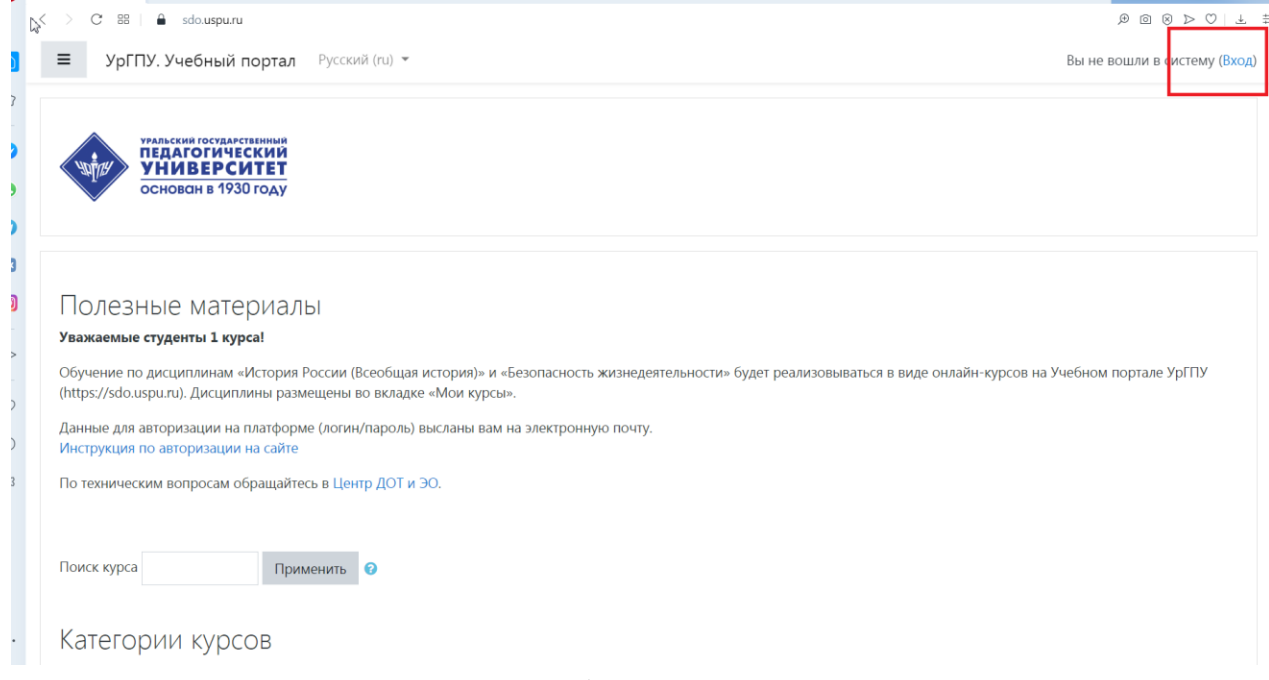

Для входа в систему необходимо ввести свой логин и пароль, пришедший Вам на электронную почту, либо получить их у Администратора портала (Центр ДОТ и ЭО, Савин Н.Л., каб. 5Е, e-mail: dot@uspu.ru).

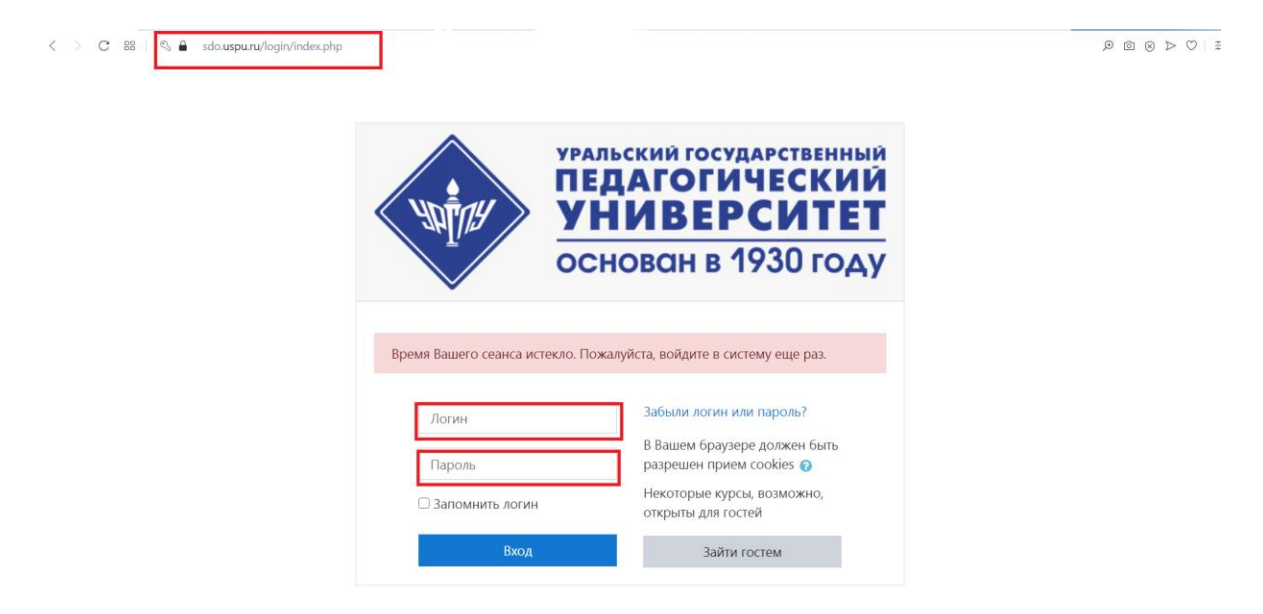

Вы вводите свой логин и пароль и входите в систему.

При входе в систему, открывается главная страница СДО. В центре страницы содержится список доступных электронных курсов, а по краям расположены функциональные блоки, позволяющие настраивать работу системы и производить определенные действия, и информационные блоки. При необходимости можно свернуть блок, нажав на кнопку «–» в верхнем правом углу блока.

Название курса в списке курсов является гиперссылкой, щелчок по которой открывает страницу курса.

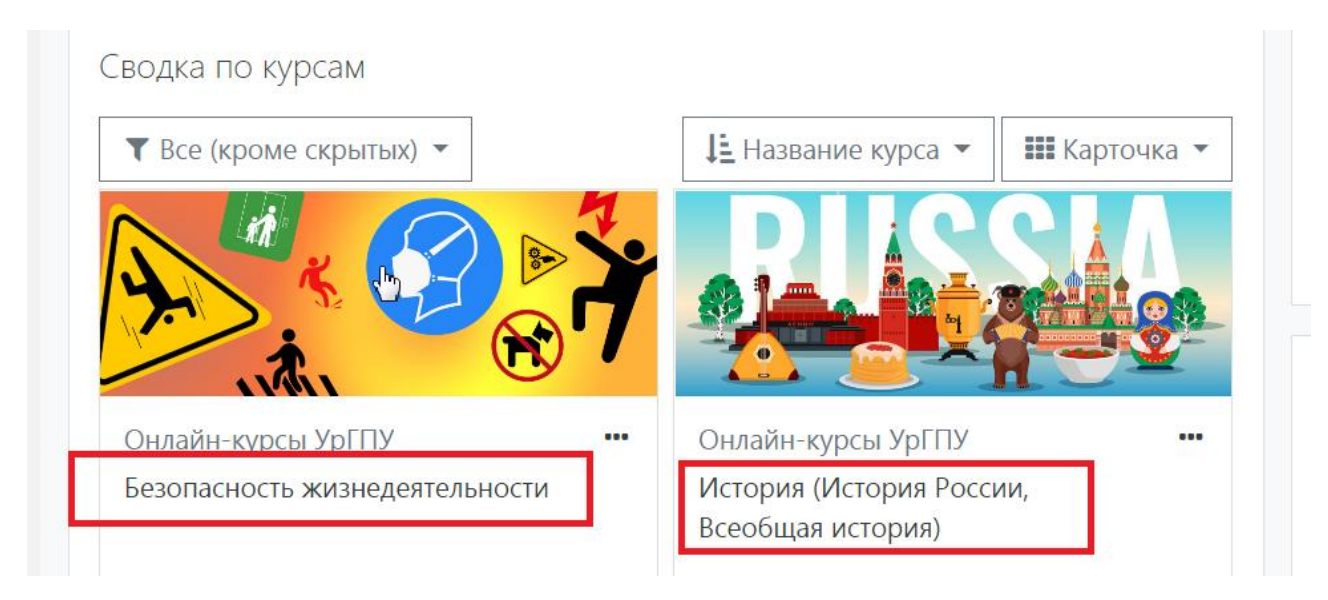

Для входа в данный курс необходимо нажать на его название.

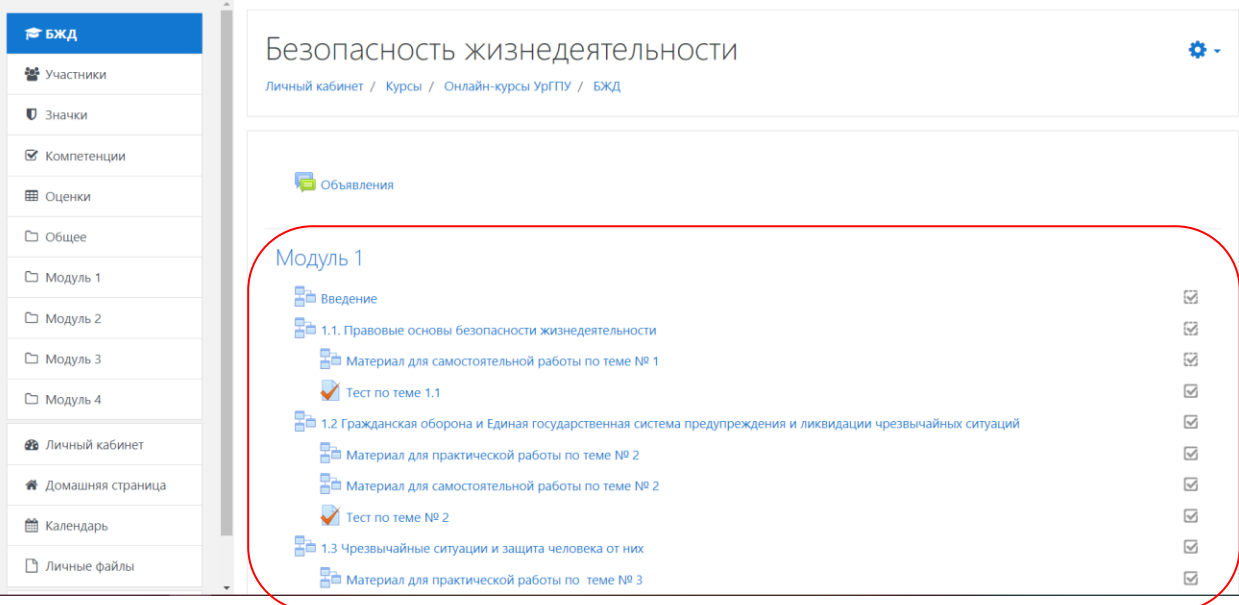

Так выглядит типичная главная страница курса. В центральном блоке страницы представлено содержание данного курса, выделены тематические разделы курса, а по бокам – функциональные и информационные блоки. Теперь Вы без труда сможете определить, просмотрев содержание курса, где форум, где лекция, а где задание для студентов.

## **Редактирование личной информации**

Как только Вы входите в систему, Вы оказываетесь на главной странице. Ваше имя будет отображено в правой верхней части страницы. Обратите внимание, имя пользователя выделено как гиперссылка – активизируйте эту ссылку щелчком мышки, затем «О пользователе» и Вы увидите Ваше пользовательское резюме (профиль).

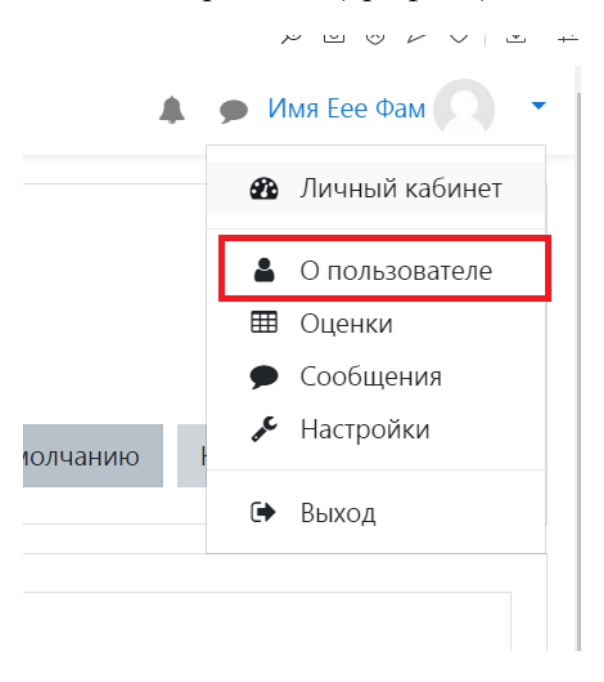

Вы можете отредактировать Ваш профиль. Чтобы редактировать Вашу персональную информацию, нажмите на вкладку «Редактировать информацию». Откроется одноименная форма.

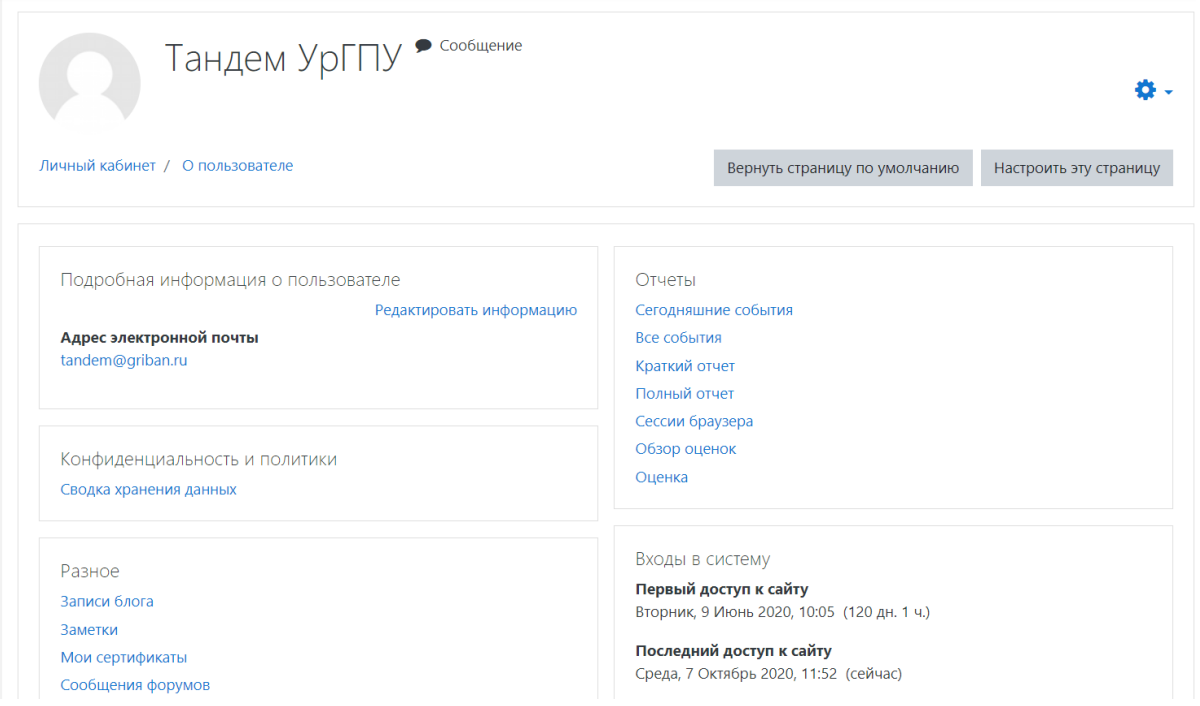

В Системе существуют пять основных типов пользователей (5 основных ролей): администраторы, создатели курсов, преподаватели, студенты и гости. Каждый из них имеет определенные права на доступ в зависимости от контекста. Заметим, что количество ролей может быть изменено в зависимости от потребностей.

Преподаватель курса имеет права на проведение обучения (проверку выполненных работ и др.). Преподаватель может участвовать в обсуждениях на форумах, в чате.

Студент имеет права на просмотр материалов курса и выполнение различного рода проверочных работ, также может принимать участие в обсуждениях на форумах, в чате, отправлять персональные сообщения другим участникам курса.

Гость имеет право только на чтение некоторых материалов.

#### **Отчеты**

Система постоянно отслеживает активность пользователей и составляет отчеты об их участии в изучении курса. Вы сможете посмотреть, какие студенты, в какие дни, как долго использовали те или иные материалы курса. Для этого нажмите на шистеренку и в выподающем списке выберите "больше" (как показано на скрине):

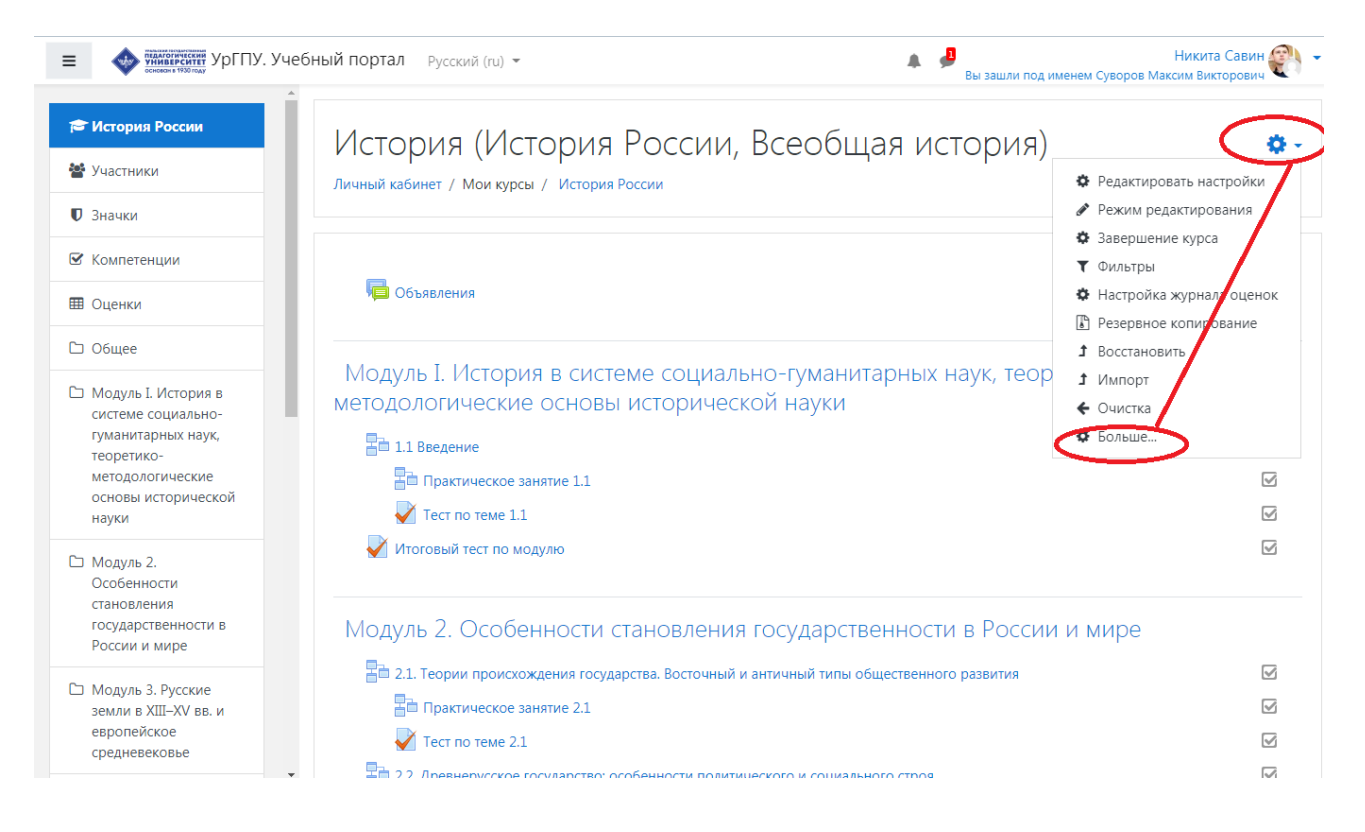

#### На открывшейся странице можно выбрать интересующие отчеты

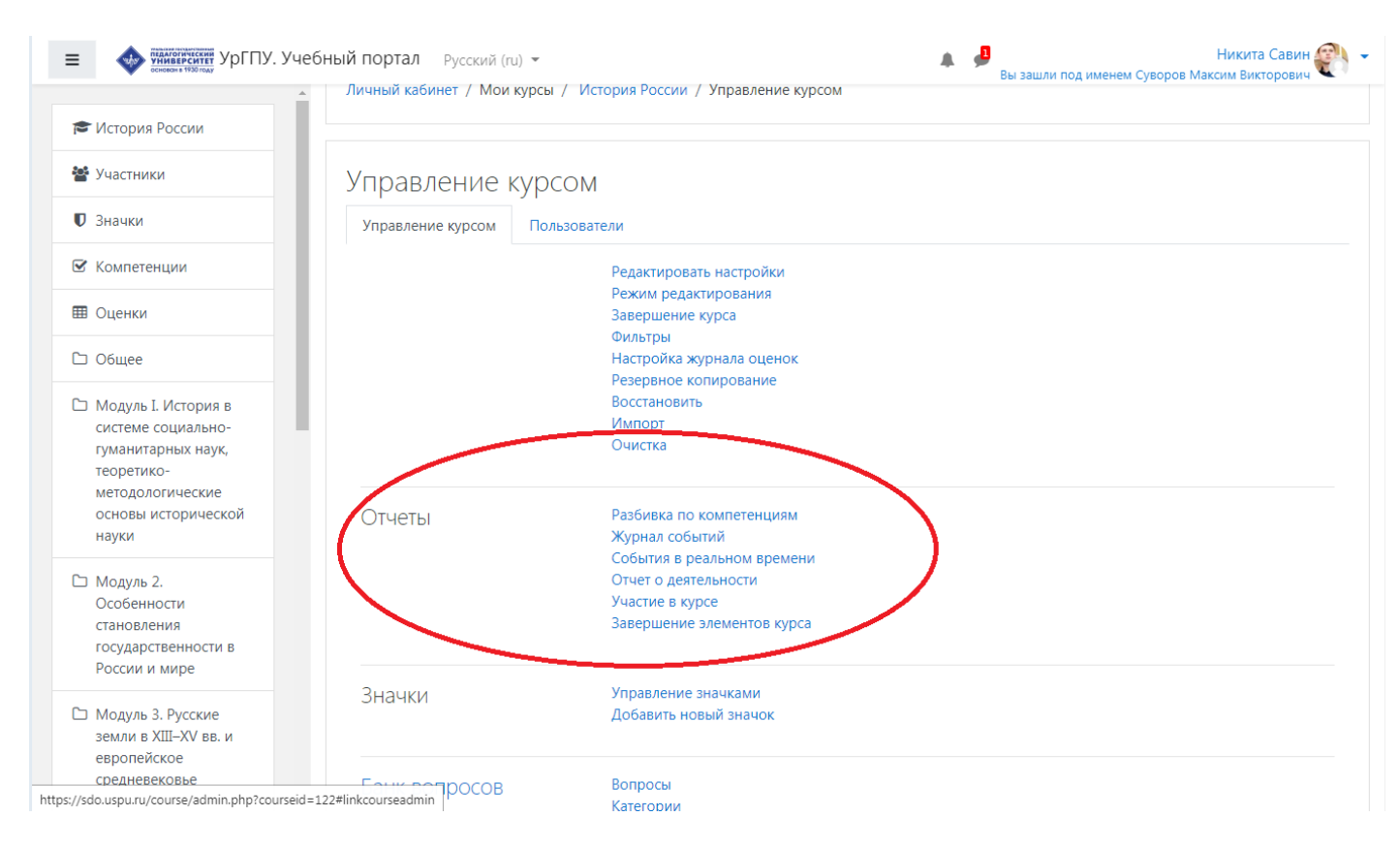

## **Журнал оценок**

В журнале оценок курса собраны оценки всех студентов за все оцениваемые элементы курса. Все они доступны преподавателю курса. Каждому студенту в этом журнале доступны только его собственные оценки. Нажмите ссылку Оценки в блоке Управление:

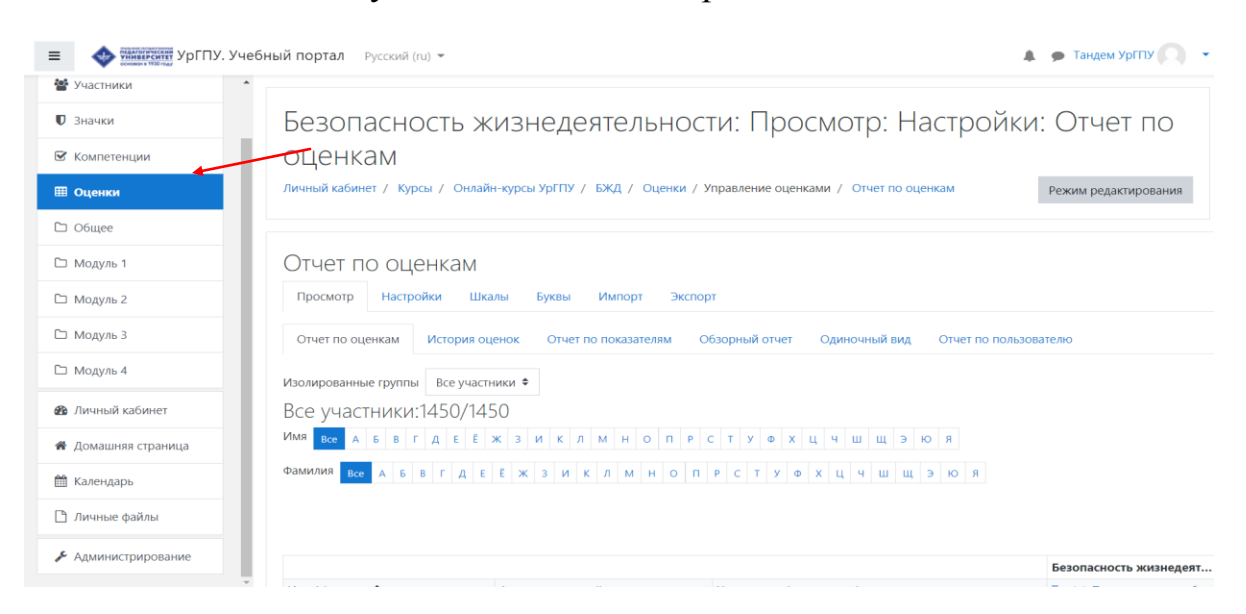

Откроется страница журнала оценок:

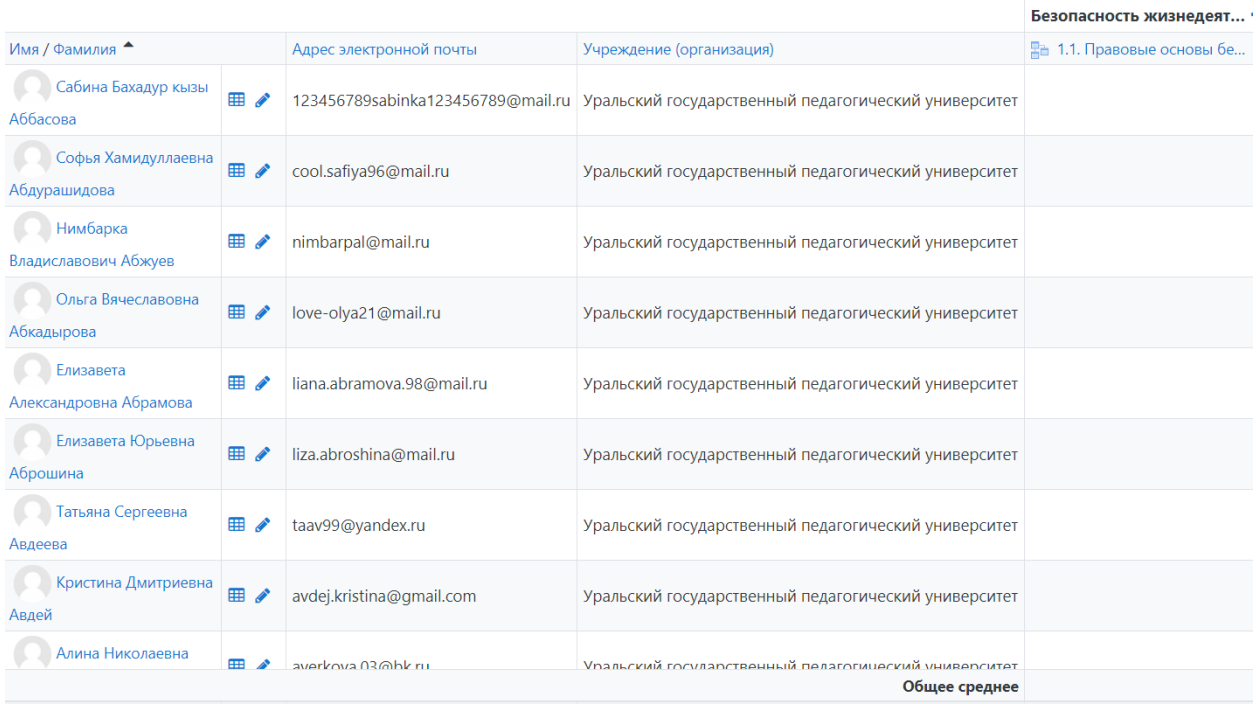

Над таблицей есть средство фильтрации по группам.

Изолированные группы

Все участники ◆

Названия оцениваемых элементов представлены в виде гиперссылок, которые открывают редактирование этих элементов. В журнале предусмотрено итоговое поле, содержащее суммарный балл. Используя горизонтальный ползунок можно просмотреть таблицу.

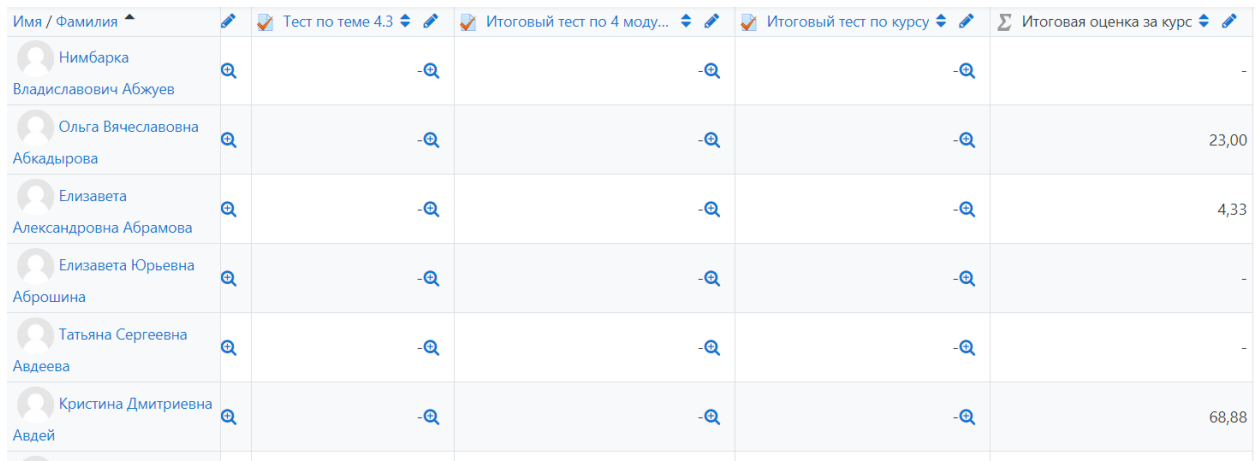